# **Vostro 5402**

Guida all'installazione e specifiche

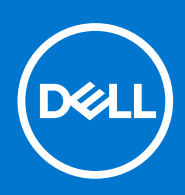

**Modello normativo: P130G Tipo normativo: P130G002 Agosto 2021 Rev. A04**

### Messaggi di N.B., Attenzione e Avvertenza

**N.B.:** un messaggio N.B. (Nota Bene) indica informazioni importanti che contribuiscono a migliorare l'utilizzo del prodotto.

**ATTENZIONE: un messaggio di ATTENZIONE evidenzia la possibilità che si verifichi un danno all'hardware o una perdita di dati ed indica come evitare il problema.**

**AVVERTENZA: un messaggio di AVVERTENZA evidenzia un potenziale rischio di danni alla proprietà, lesioni personali o morte.**

© 2020-2021 Dell Inc. o sue società controllate. Tutti i diritti riservati. Dell, EMC e altri marchi sono marchi commerciali di Dell Inc. o di sue società controllate. Altri marchi possono essere marchi dei rispettivi proprietari.

# Sommario

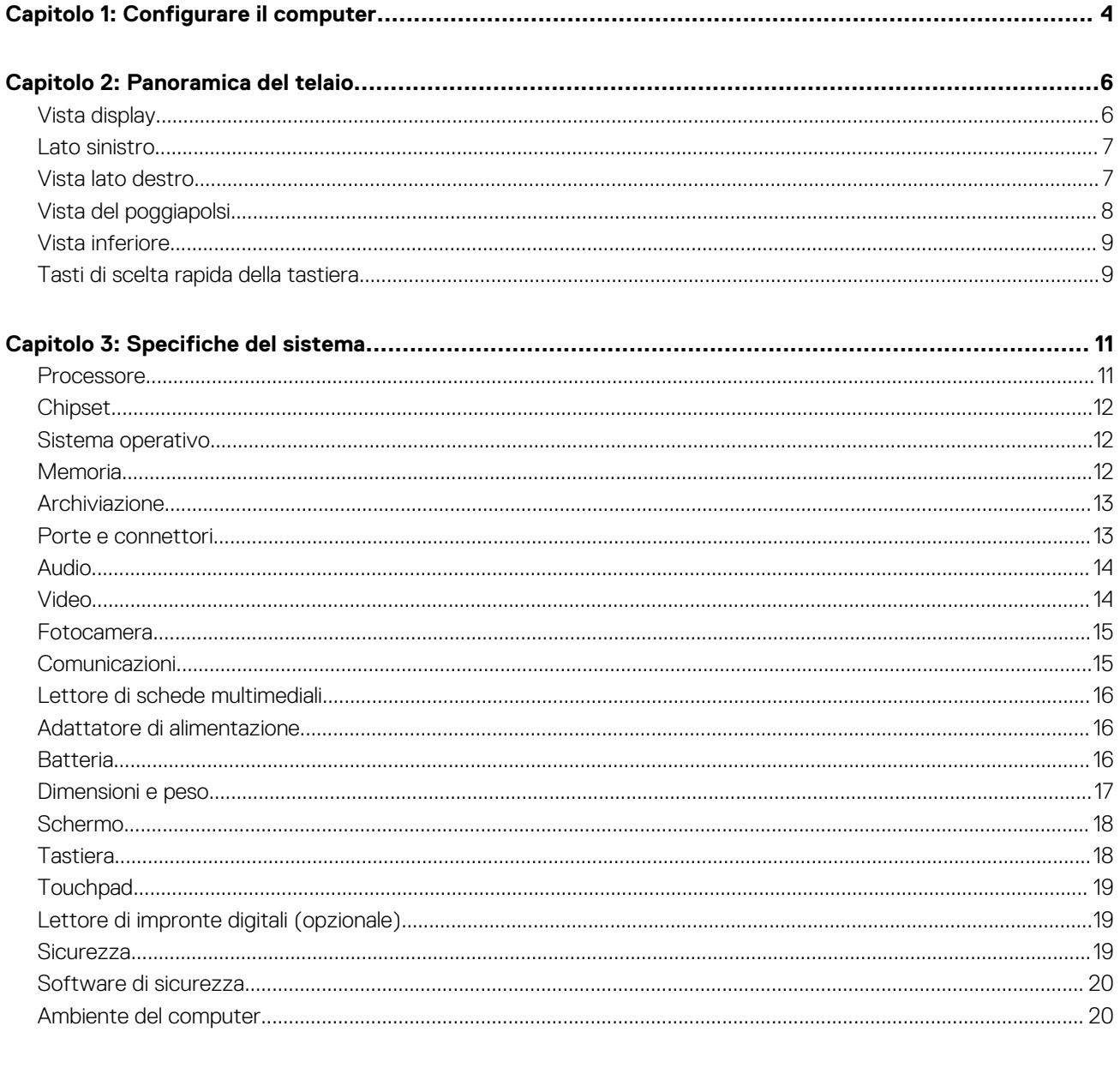

# **Configurare il computer**

**1**

<span id="page-3-0"></span>1. Collegare l'adattatore per l'alimentazione e premere il pulsante di alimentazione.

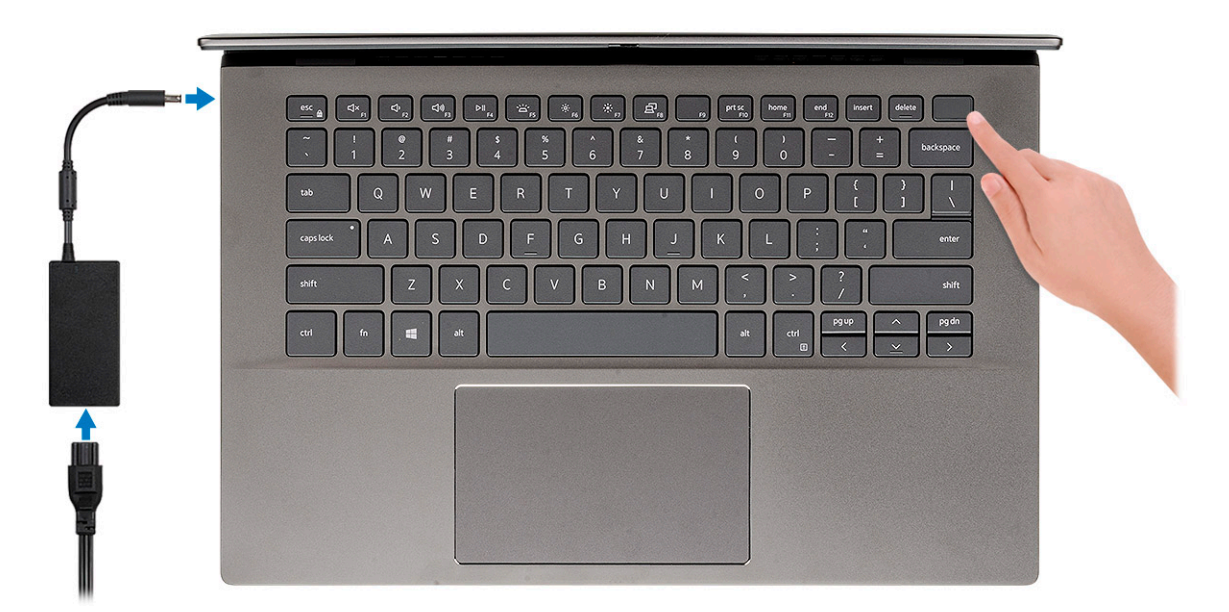

**N.B.:** Per conservare autonomia, la batteria potrebbe entrare in modalità di risparmio energia. Collegare l'adattatore per l'alimentazione e premere il pulsante di accensione per accendere il computer.

2. Completare l'installazione del sistema operativo.

#### **Per Ubuntu:**

Seguire le istruzioni visualizzate sul display per completare la configurazione. Per ulteriorii informazioni su installazione e configurazione di Ubuntu, consultare gli articoli della Knowledge Base [SLN151664](https://www.dell.com/support/article/sln151664/) e [SLN151748](https://www.dell.com/support/article/sln151748/) all'indirizzo [www.dell.com/support.](https://www.dell.com/support)

#### **Per Windows:**

Seguire le istruzioni visualizzate sul display per completare la configurazione. Durante la configurazione, Dell consiglia di:

- Connettersi a una rete per gli aggiornamenti di Windows. **(i)** N.B.: Se si sta effettuando la connessione a una rete wireless fili protetta, immettere la password per l'accesso alla rete
	- wireless quando richiesto.
- Quando si è collegati a Internet, creare oppure accedere con un account Microsoft. Se non si è connessi a Internet, creare un account offline.
- Nella schermata **Supporto e protezione**, immettere le informazioni di contatto.
- 3. Individuare e utilizzare le app Dell dal menu Start di Windows (consigliato).

#### **Tabella 1. Individuare le applicazioni di Dell**

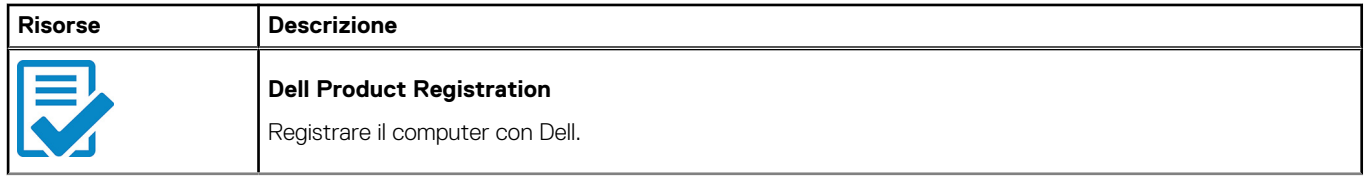

### **Tabella 1. Individuare le applicazioni di Dell (continua)**

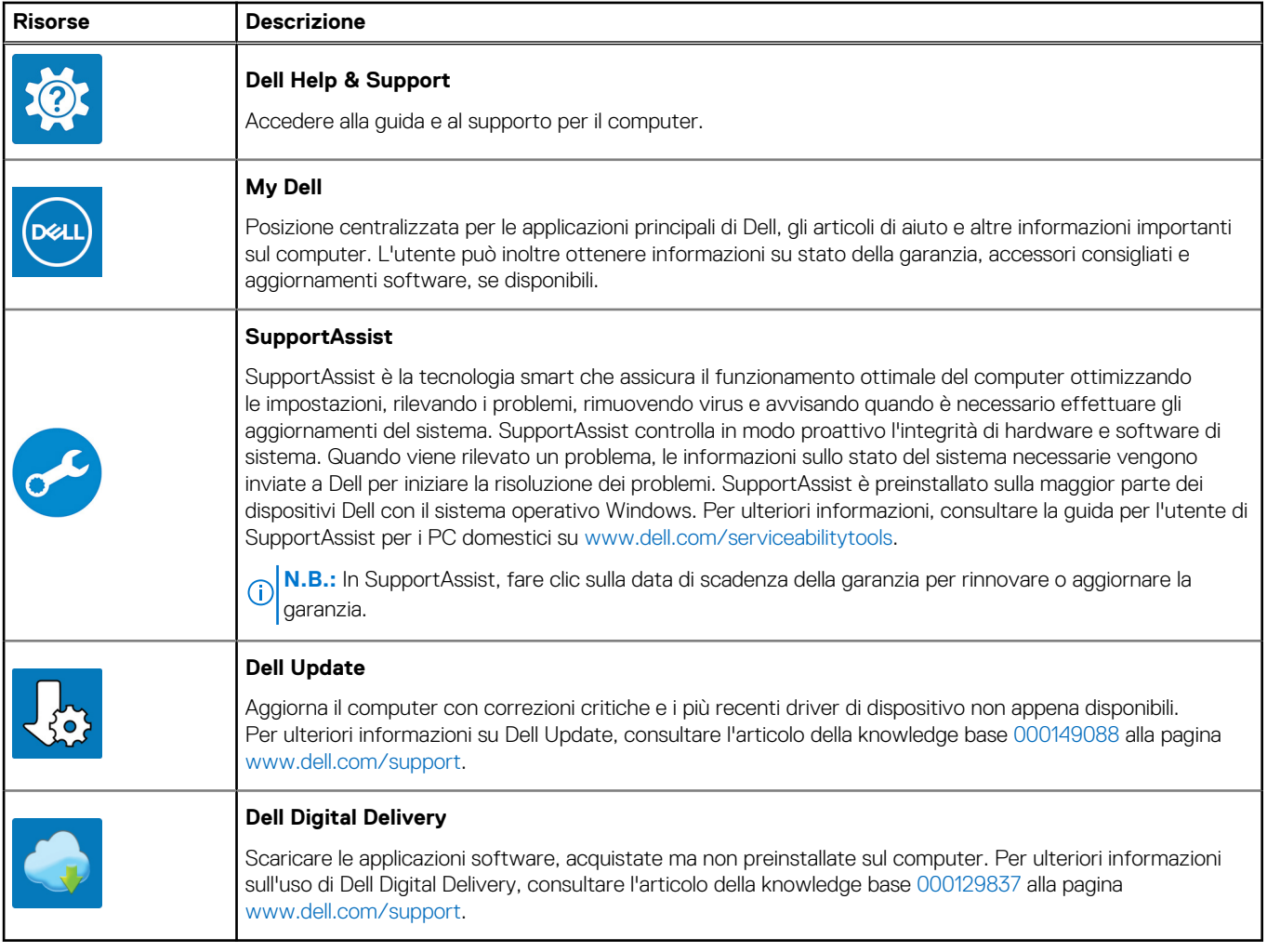

# **Panoramica del telaio**

### <span id="page-5-0"></span>**Argomenti:**

- Vista display
- [Lato sinistro](#page-6-0)
- [Vista lato destro](#page-6-0)
- [Vista del poggiapolsi](#page-7-0)
- [Vista inferiore](#page-8-0)
- [Tasti di scelta rapida della tastiera](#page-8-0)

## **Vista display**

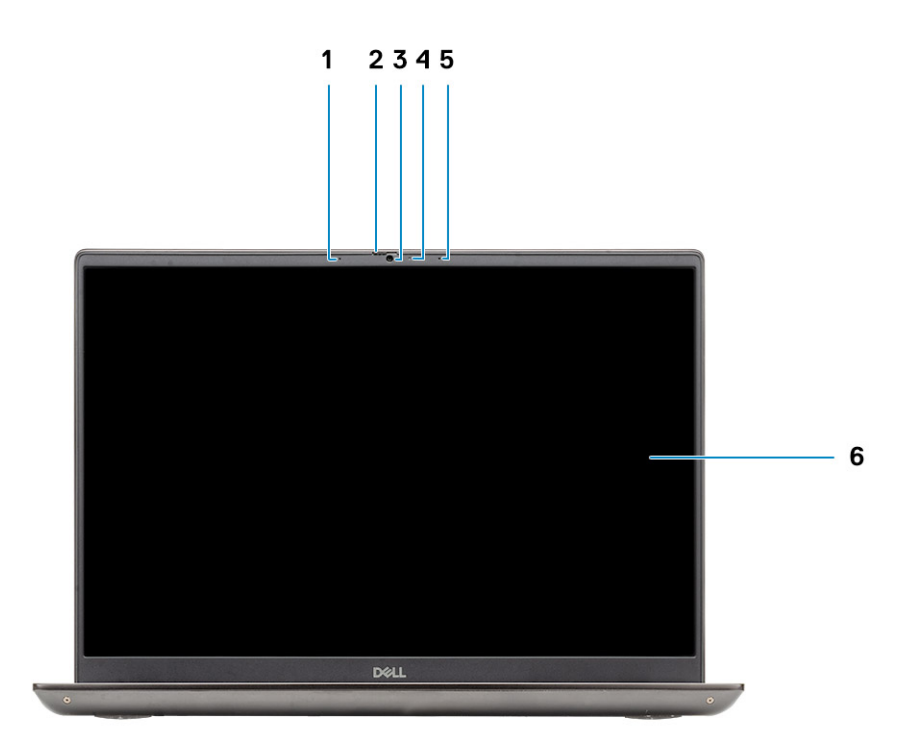

- 1. Microfono
- 2. Otturatore fotocamera
- 3. Fotocamera
- 4. Indicatore di stato della fotocamera
- 5. Microfono
- 6. Display

### <span id="page-6-0"></span>**Lato sinistro**

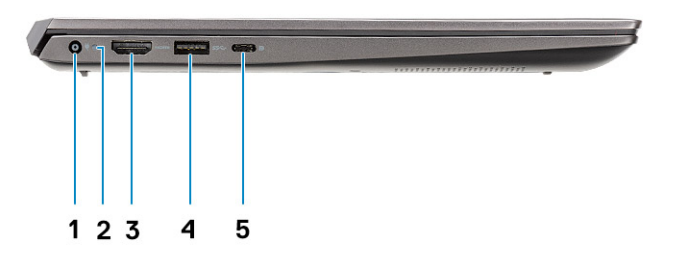

- 1. Porta connettore di alimentazione
- 2. LED di alimentazione
- 3. Porta HDMI 1.4b
- 4. Porta USB 3.2 Gen 1 Type-A
- 5. Una porta USB 3.2 Gen 2 Type-C con DisplayPort Alt Mode/Power Delivery

### **Vista lato destro**

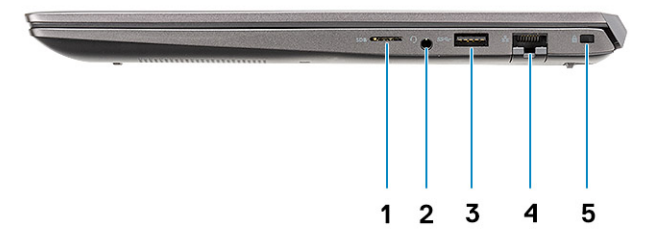

- 1. Lettore scheda MicroSD
- 2. Porta per jack audio universale
- 3. Porta USB 3.2 Gen 1 Type-A
- 4. Porta di rete
- 5. Slot per lucchetto Wedge

# <span id="page-7-0"></span>**Vista del poggiapolsi**

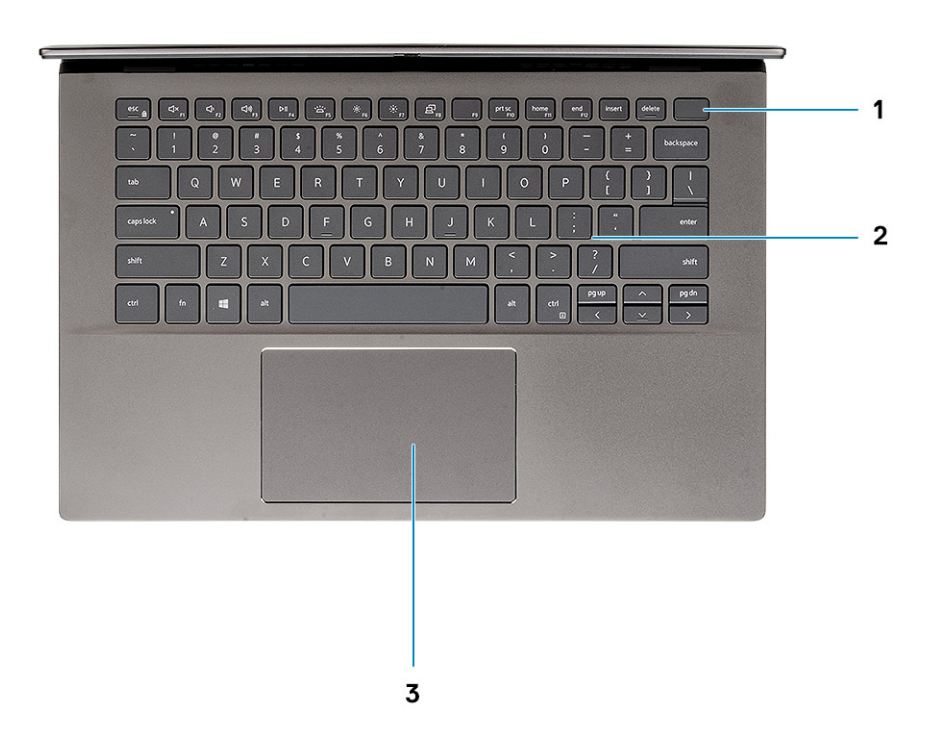

- 1. Pulsante di alimentazione con lettore di impronte digitali opzionale
- 2. Tastiera
- 3. Touchpad

### <span id="page-8-0"></span>**Vista inferiore**

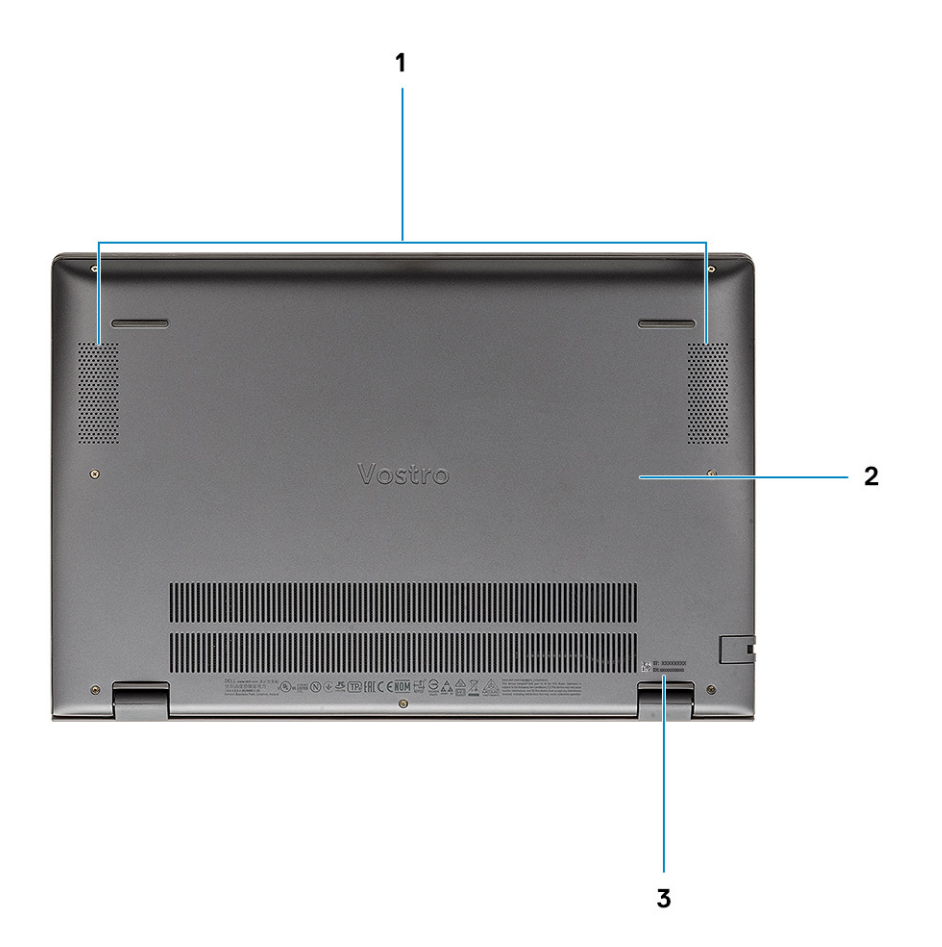

- 1. Altoparlanti
- 2. Coperchio della base
- 3. Etichetta Codice di matricola

# **Tasti di scelta rapida della tastiera**

(i) **N.B.:** I caratteri della tastiera possono variare a seconda della lingua di configurazione di quest'ultima. I tasti utilizzati per i collegamenti di scelta rapida restano invariati a prescindere dalla lingua.

#### **Tabella 2. Elenco dei tasti di scelta rapida**

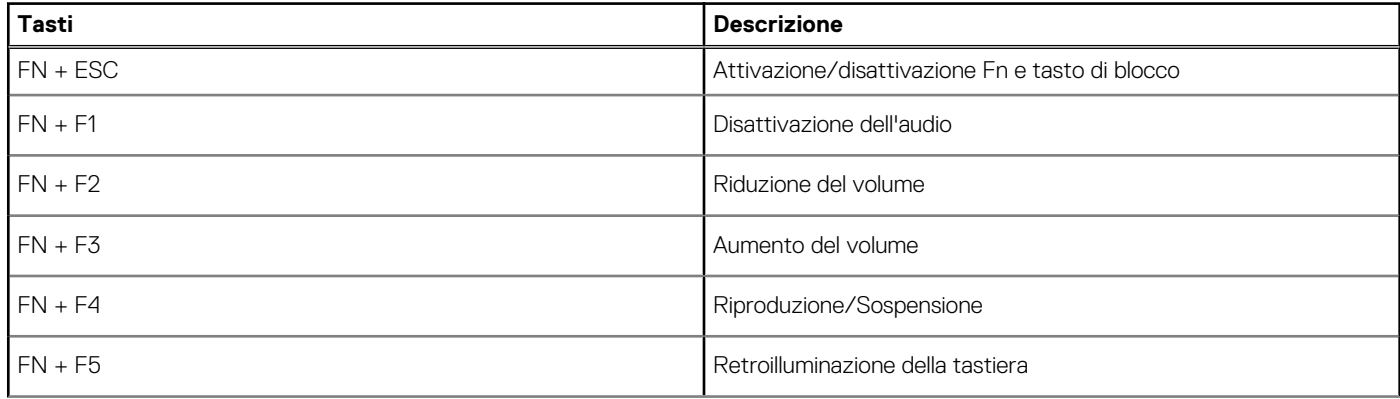

### **Tabella 2. Elenco dei tasti di scelta rapida (continua)**

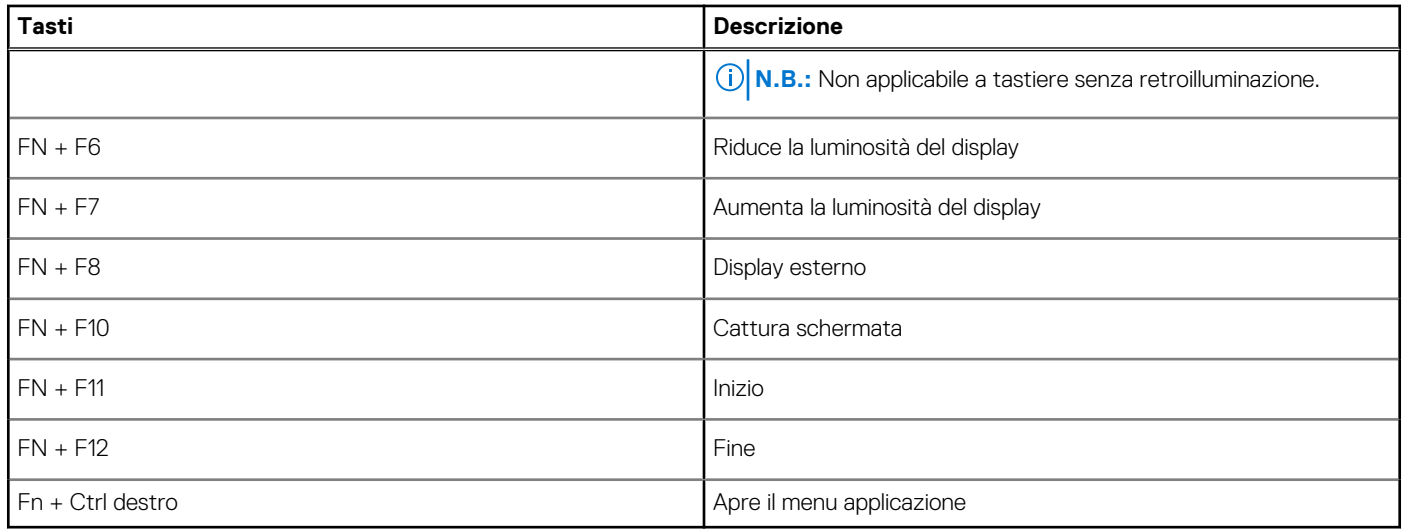

# **Specifiche del sistema**

<span id="page-10-0"></span>**N.B.:** Le offerte variano da paese a paese. Le seguenti specifiche sono esclusivamente quelle richieste dalla legge per spedire il computer. Per ulteriori informazioni sulla configurazione del computer, andare su **Guida e supporto tecnico** sul proprio sistema operativo Windows e selezionare l'opzione che consente di visualizzare le informazioni relative al computer in uso.

#### **Argomenti:**

- Processore
- **[Chipset](#page-11-0)**
- [Sistema operativo](#page-11-0)
- **[Memoria](#page-11-0)**
- **[Archiviazione](#page-12-0)**
- [Porte e connettori](#page-12-0)
- [Audio](#page-13-0)
- [Video](#page-13-0)
- **[Fotocamera](#page-14-0)**
- **[Comunicazioni](#page-14-0)**
- [Lettore di schede multimediali](#page-15-0)
- [Adattatore di alimentazione](#page-15-0)
- **[Batteria](#page-15-0)**
- [Dimensioni e peso](#page-16-0)
- **[Schermo](#page-17-0)**
- [Tastiera](#page-17-0)
- [Touchpad](#page-18-0)
- [Lettore di impronte digitali \(opzionale\)](#page-18-0)
- **[Sicurezza](#page-18-0)**
- [Software di sicurezza](#page-19-0)
- [Ambiente del computer](#page-19-0)

### **Processore**

La seguente tabella elenca i dettagli dei processori supportati da Vostro 5402.

### **Tabella 3. Processore**

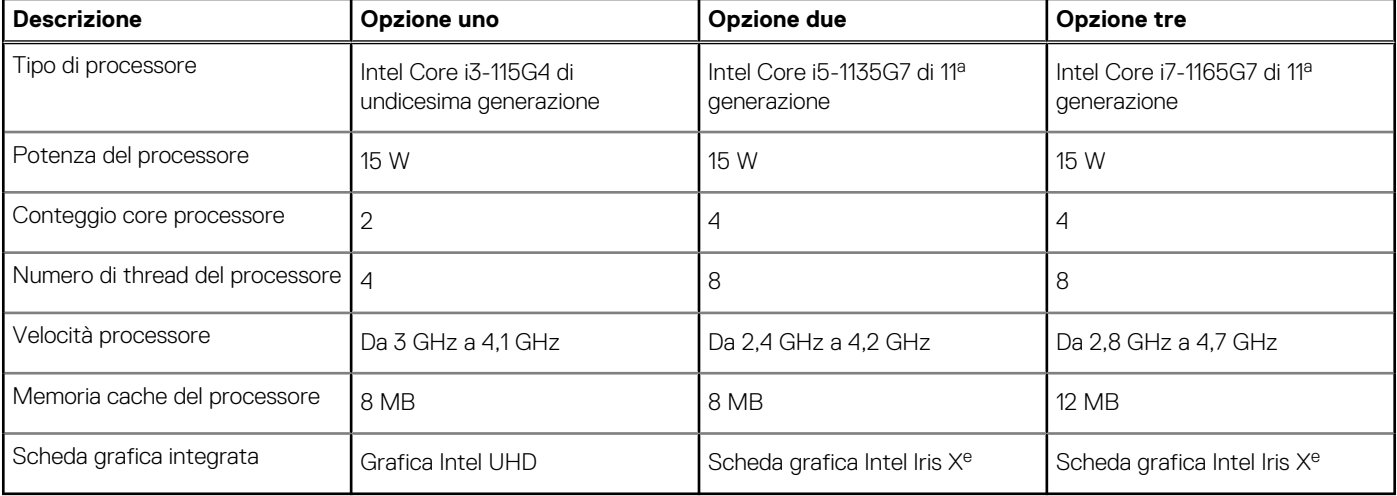

# <span id="page-11-0"></span>**Chipset**

La seguente tabella elenca i dettagli dei chipset supportati da Latitude 5320.

### **Tabella 4. Chipset**

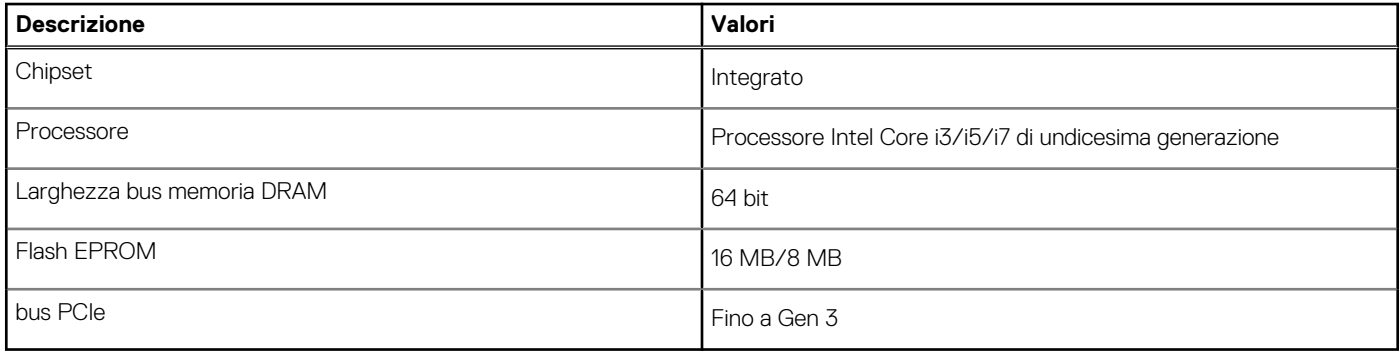

## **Sistema operativo**

Vostro 5402 supporta i seguenti sistemi operativi:

- Windows 11 Home, 64 bit
- Windows 11 Home National Academic, 64 bit
- Windows 11 Pro, 64 bit
- Windows 11 Pro National Academic, 64 bit
- Windows 10 Pro, 64 bit
- Ubuntu 18.04 LTS a 64 bit

# **Memoria**

### **Tabella 5. Specifiche della memoria**

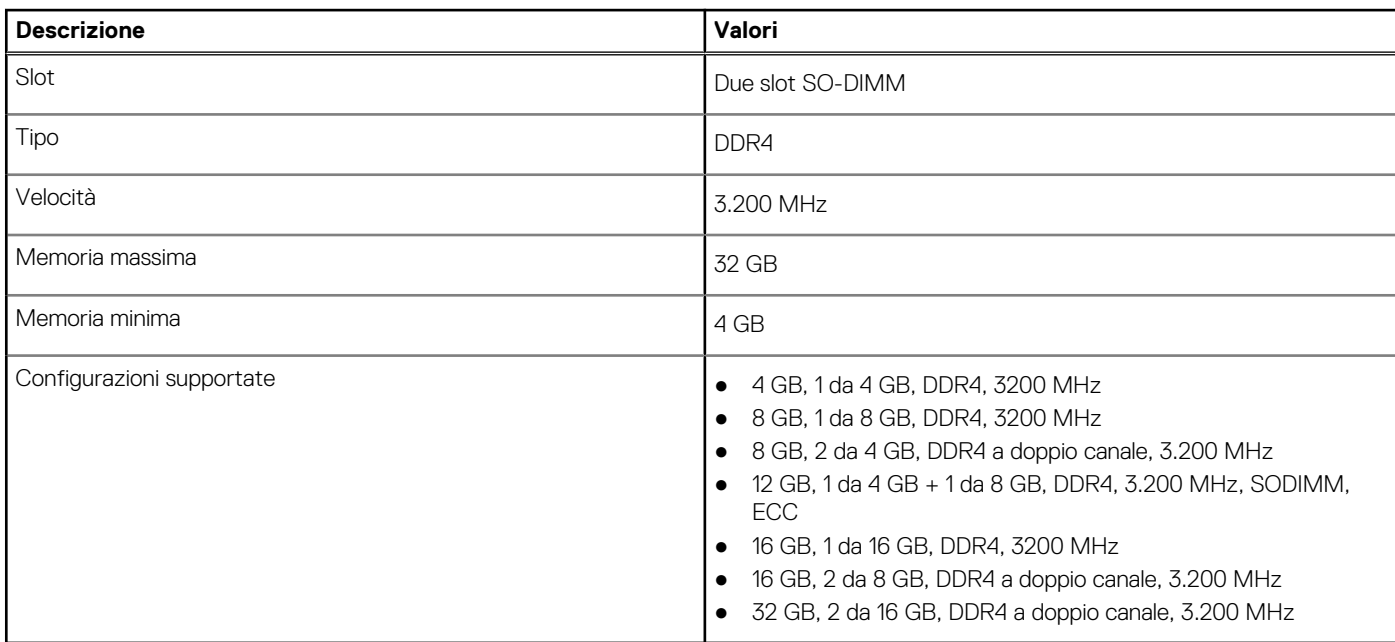

# <span id="page-12-0"></span>**Archiviazione**

Il computer supporta una delle configurazioni seguenti:

- Unità M.2 x1
- Unità M.2 x2

L'unità principale del computer varia con la configurazione dello storage. Per computer con 2 unità M.2, l'unità M.2 SSD-1 è quella primaria.

L'unità principale del computer varia con la configurazione dello storage. Per computer con 2 unità M.2, l'unità M.2 SSD-1 è quella primaria.

### $(i)$  N.B.:

Vostro 5402 supporta le seguenti configurazioni di storage:

- Slot uno M.2: una unità SSD PCIe Gen3 X4 NVMe (M.2 2230 o M.2 2280).
- M.2 slot due: una unità SSD PCIe Gen3 x4 NVMe o SATA (M.2 2230 o M.2 2280) o una memoria Intel Optane H10 con storage SSD.

### **Tabella 6. Specifiche di storage**

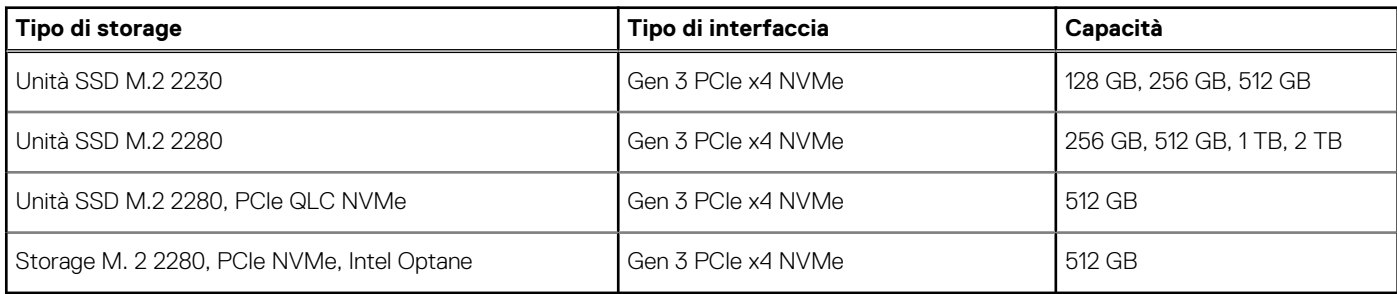

### **Porte e connettori**

### **Tabella 7. Porte e connettori esterni**

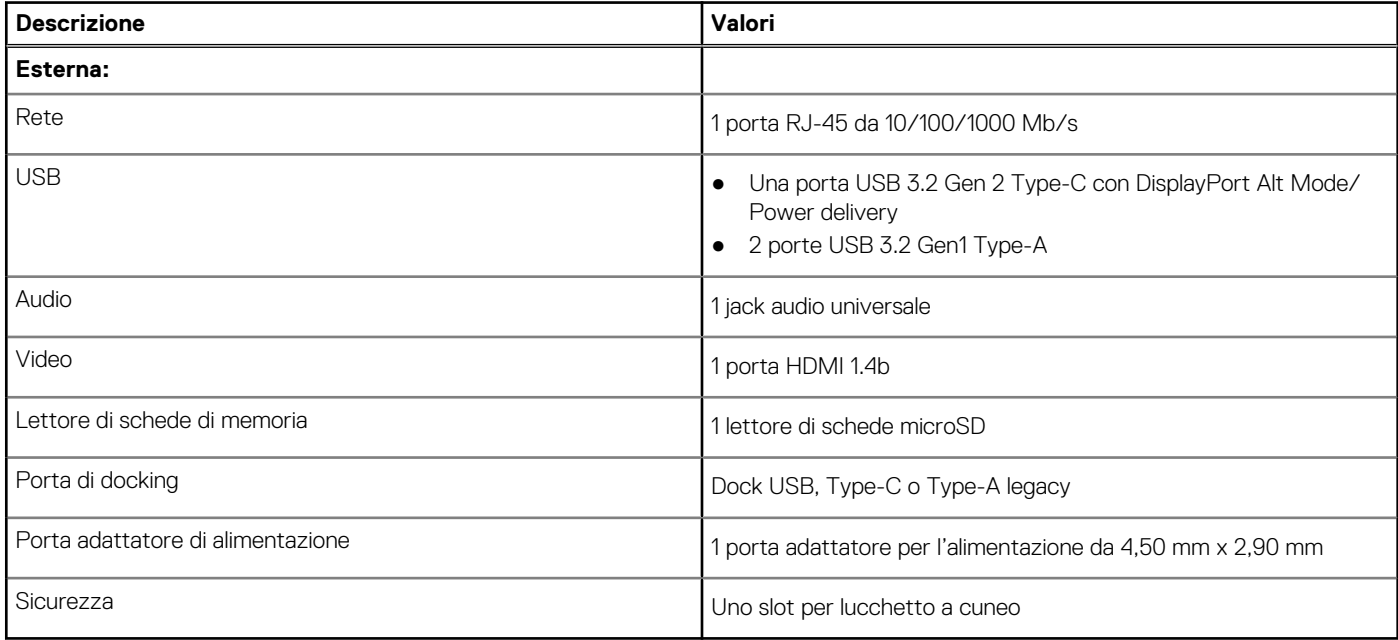

### **Tabella 8. Porte e connettori interni**

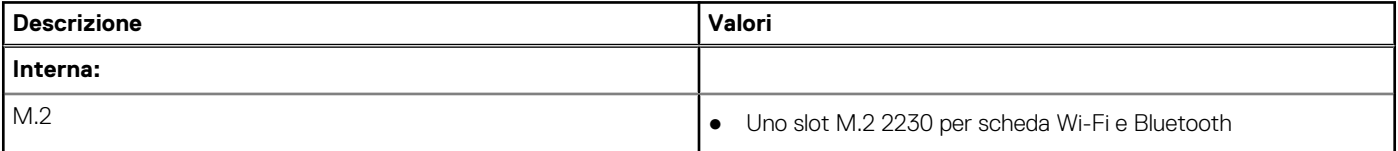

### <span id="page-13-0"></span>**Tabella 8. Porte e connettori interni (continua)**

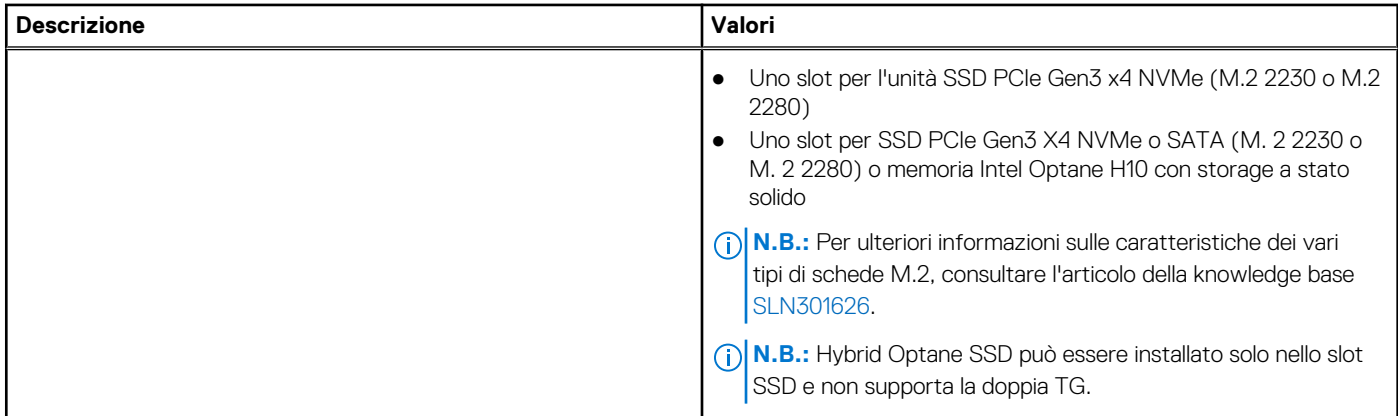

# **Audio**

### **Tabella 9. Specifiche dell'audio**

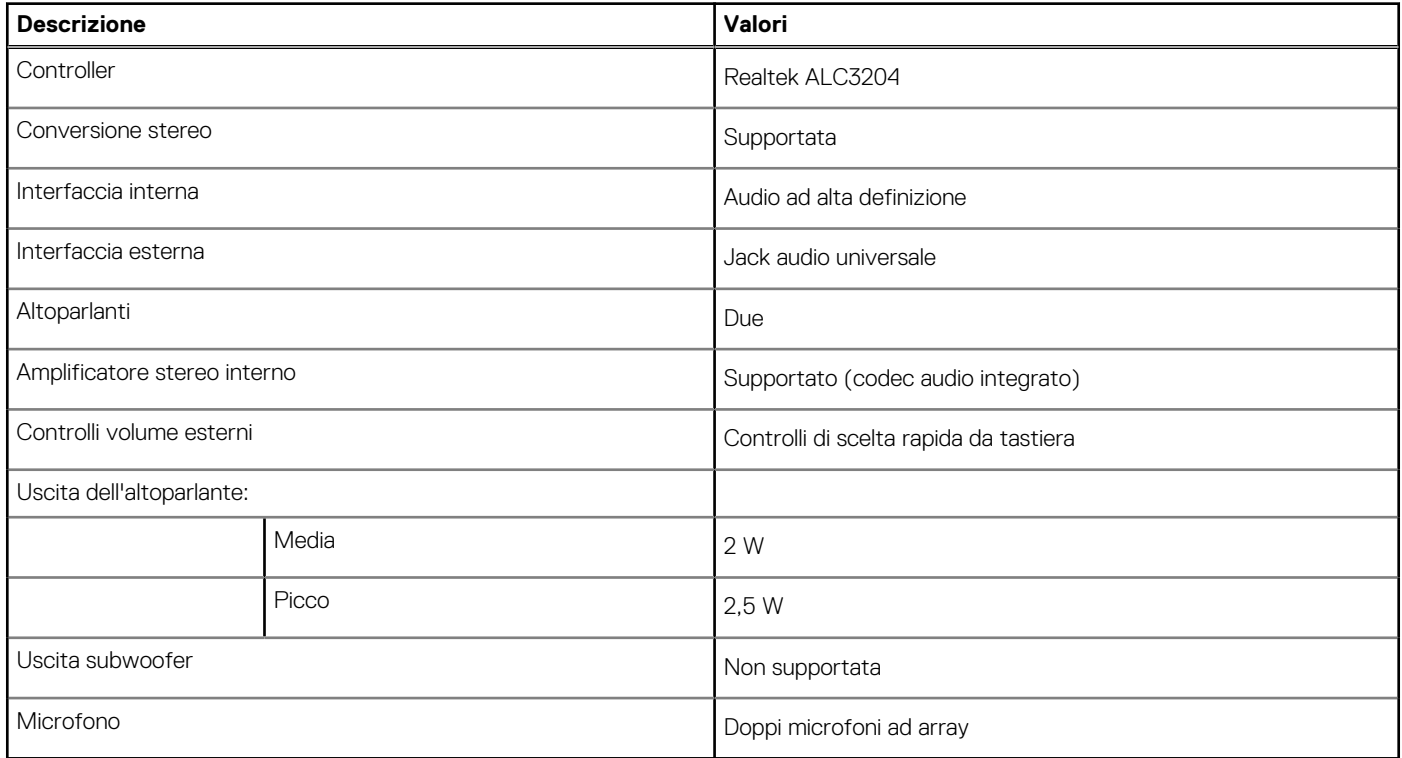

### **Video**

### **Tabella 10. Scheda grafica dedicata**

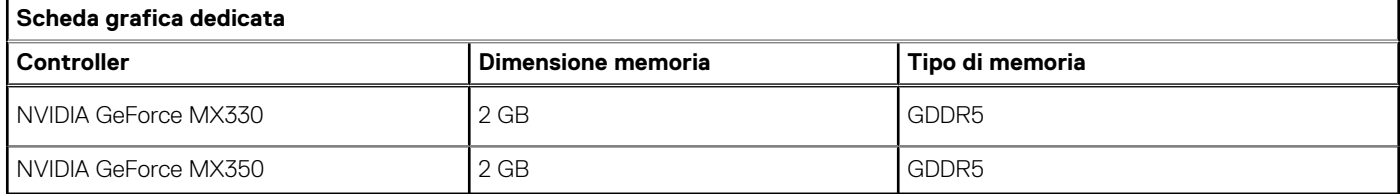

### <span id="page-14-0"></span>**Tabella 11. Specifiche della scheda grafica integrata**

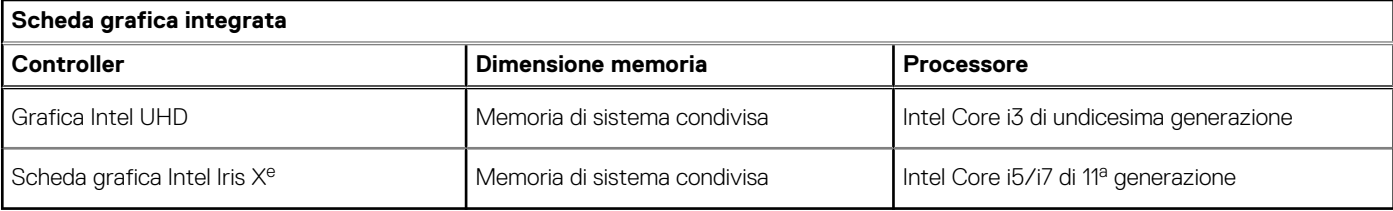

### **Fotocamera**

#### **Tabella 12. Specifiche della fotocamera**

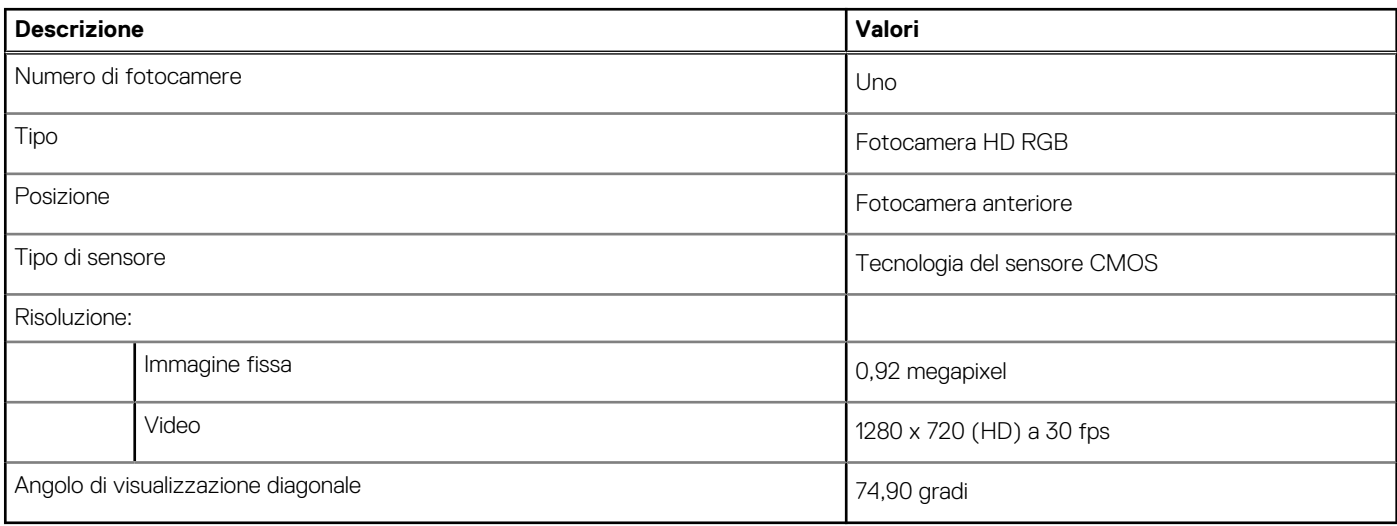

# **Comunicazioni**

### **Ethernet**

### **Tabella 13. Specifiche Ethernet**

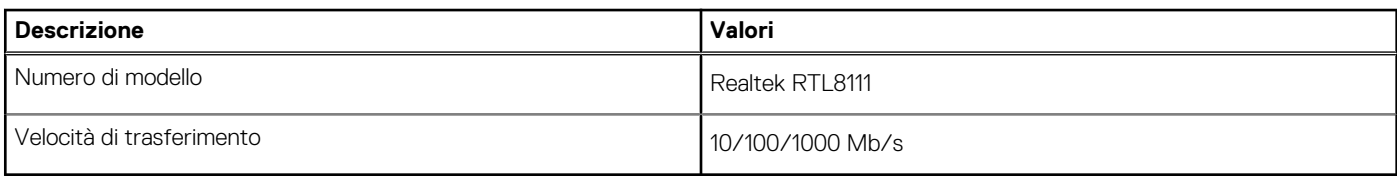

### Modulo wireless

### **Tabella 14. Specifiche dei moduli wireless**

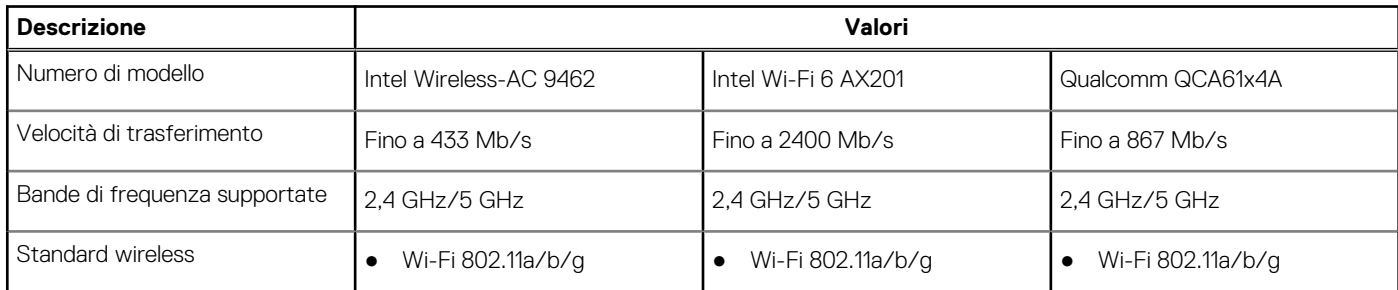

### <span id="page-15-0"></span>**Tabella 14. Specifiche dei moduli wireless (continua)**

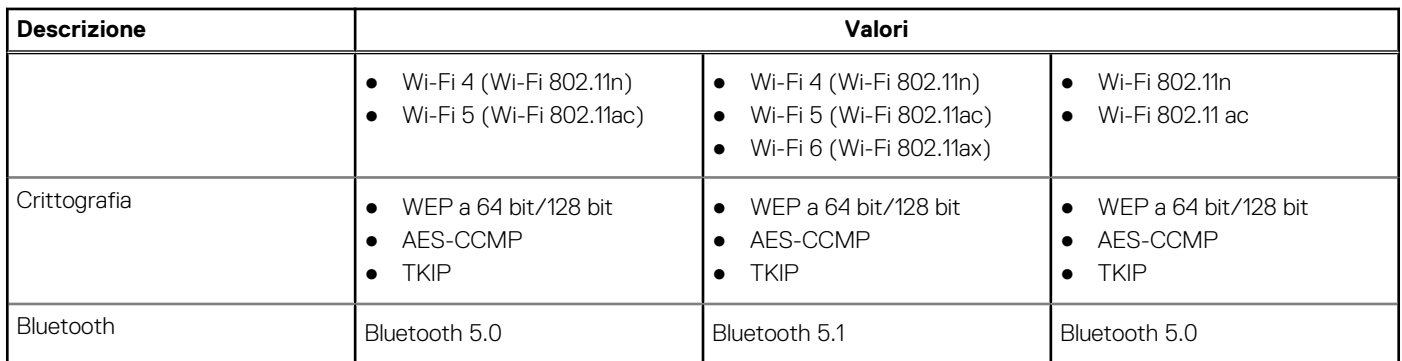

# **Lettore di schede multimediali**

### **Tabella 15. Specifiche del lettore di schede multimediali**

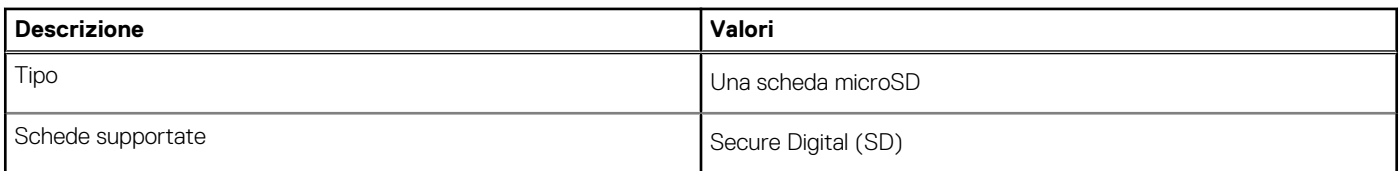

# **Adattatore di alimentazione**

#### **Tabella 16. Specifiche dell'adattatore di alimentazione**

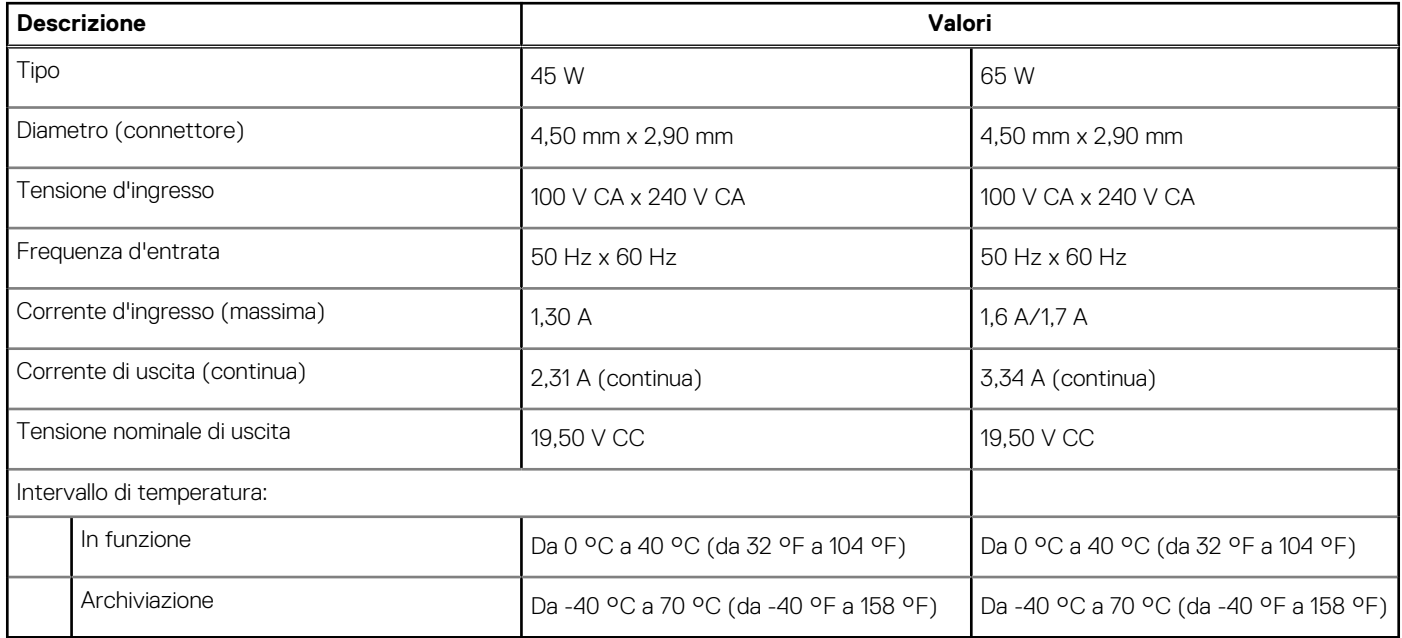

### **Batteria**

#### **Tabella 17. Specifiche della batteria**

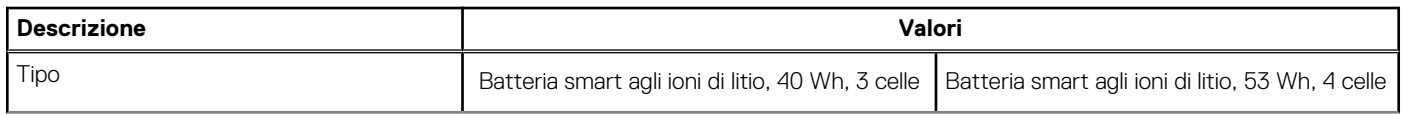

### <span id="page-16-0"></span>**Tabella 17. Specifiche della batteria (continua)**

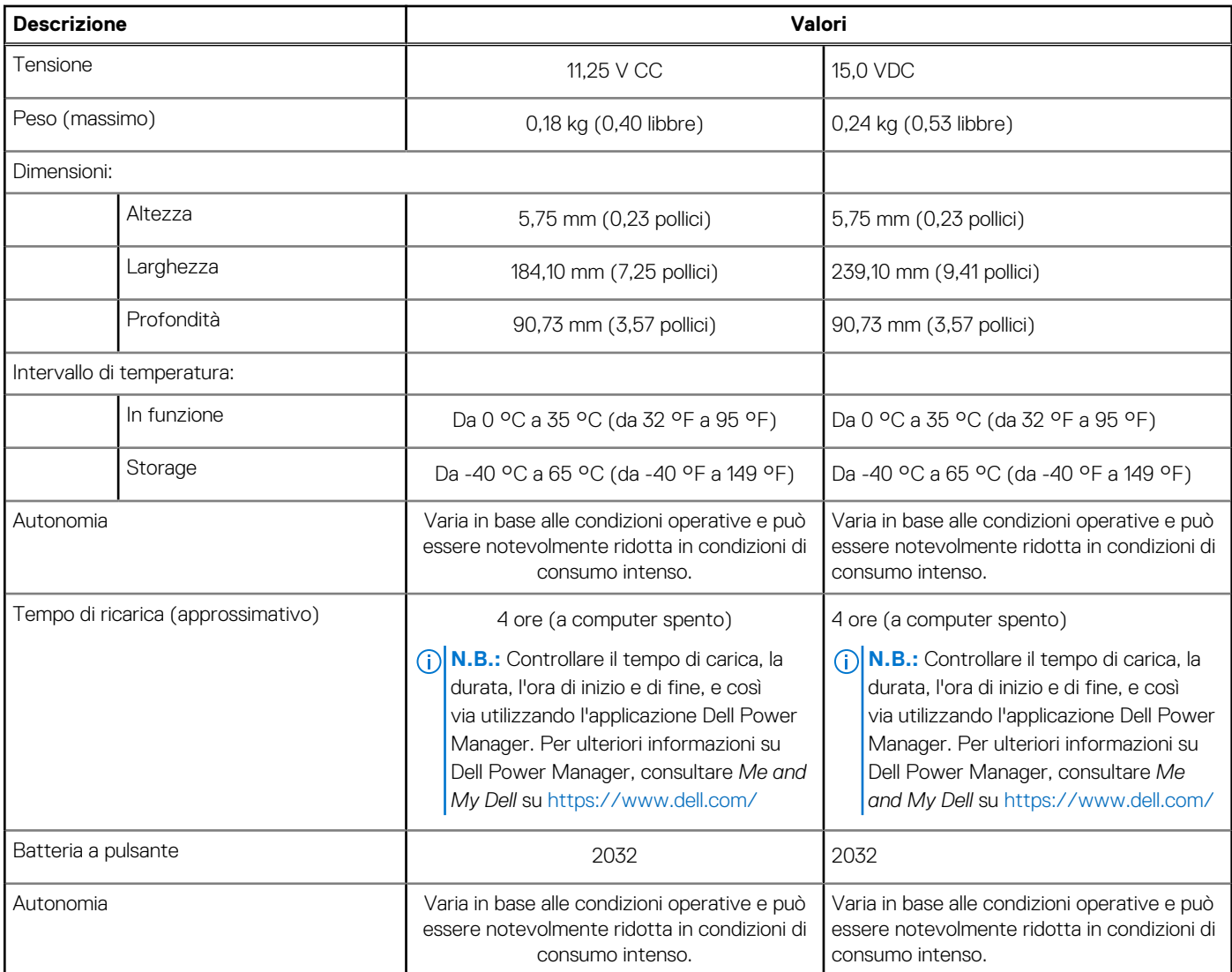

## **Dimensioni e peso**

### **Tabella 18. Dimensioni e peso**

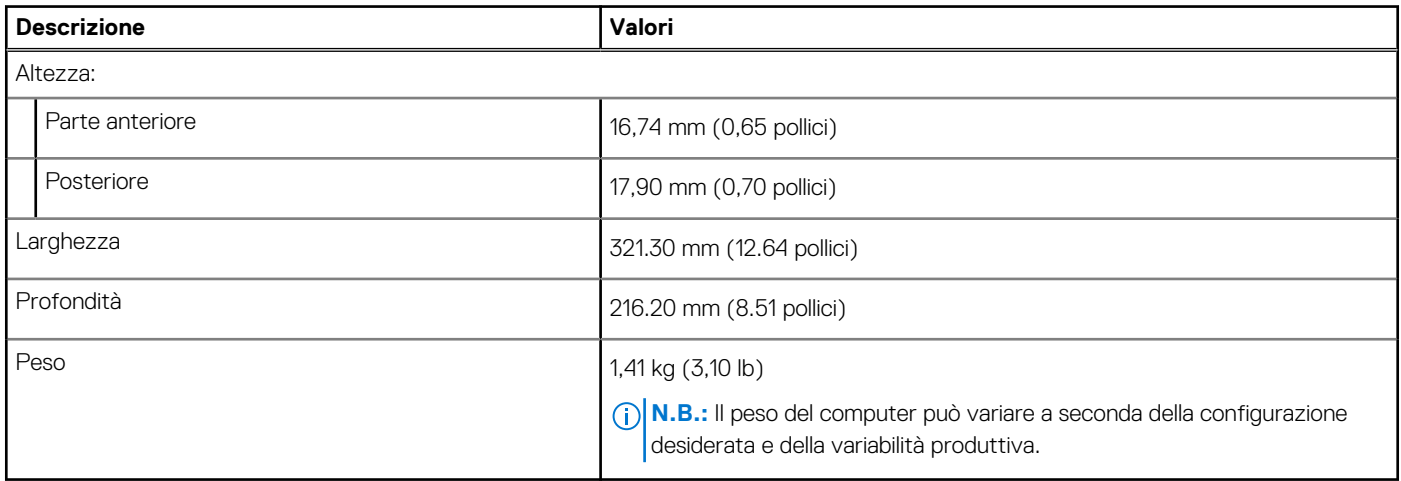

# <span id="page-17-0"></span>**Schermo**

### **Tabella 19. Specifiche dello schermo**

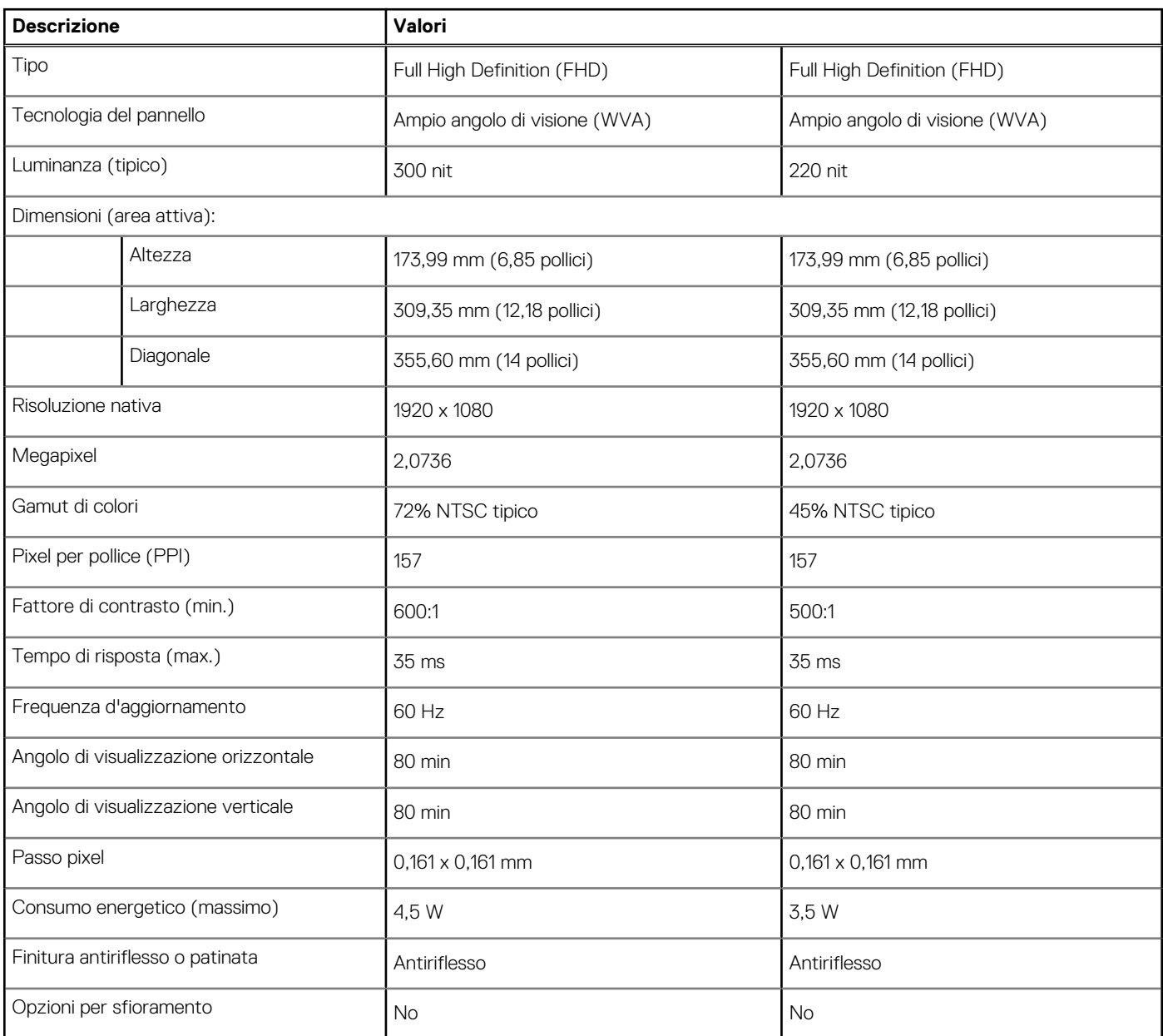

## **Tastiera**

### **Tabella 20. Specifiche della tastiera**

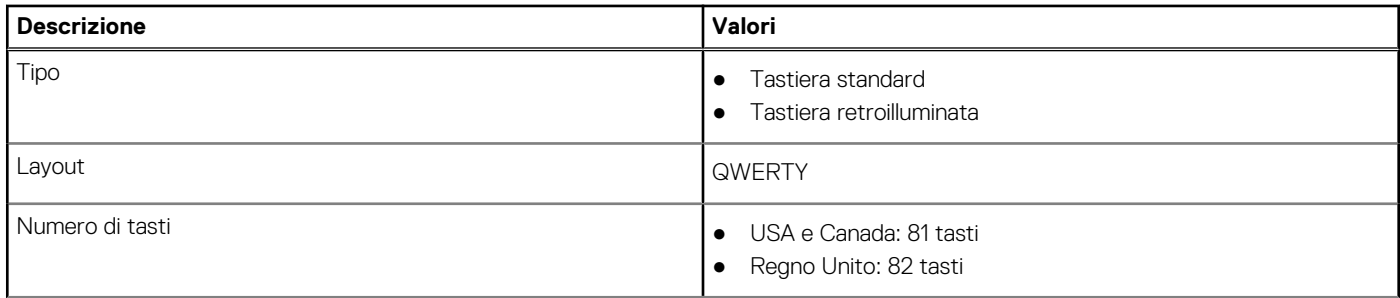

### <span id="page-18-0"></span>**Tabella 20. Specifiche della tastiera (continua)**

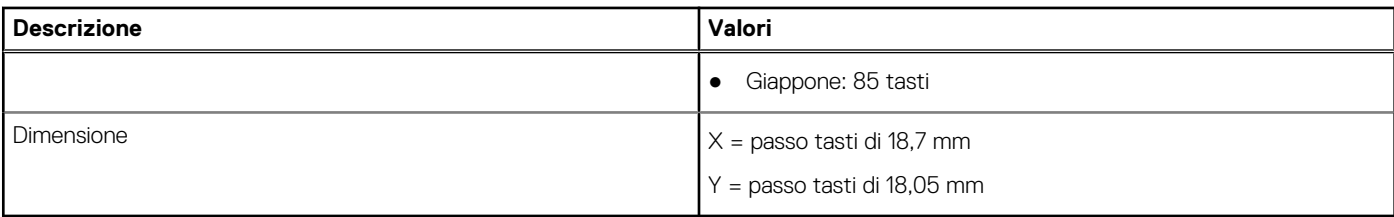

### **Touchpad**

La seguente tabella fornisce le specifiche del touchpad di Vostro 5402.

#### **Tabella 21. Specifiche del touchpad**

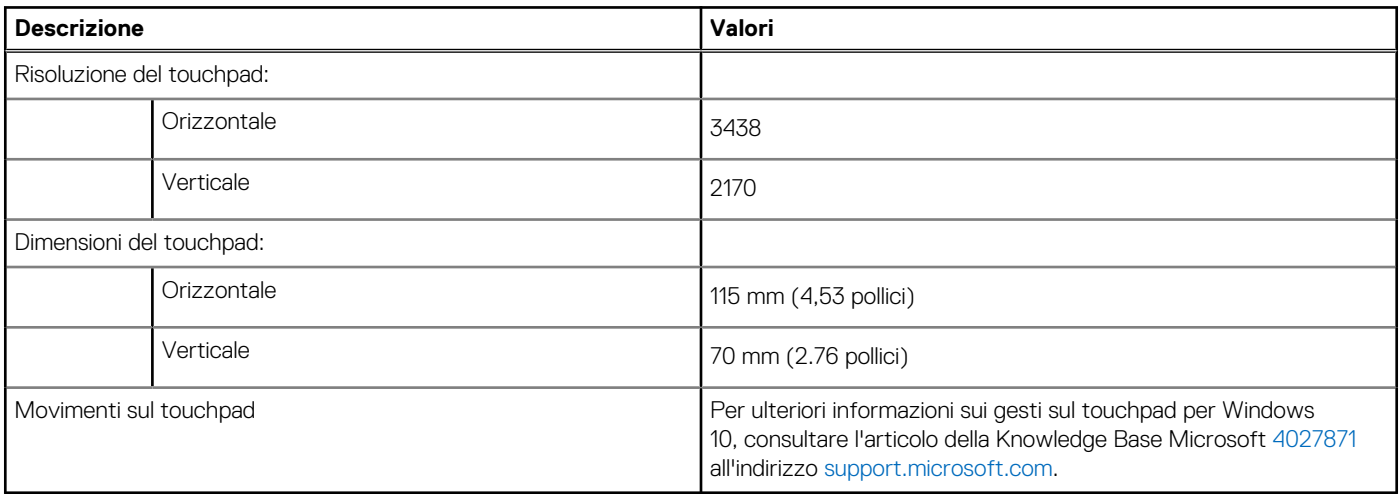

## **Lettore di impronte digitali (opzionale)**

### **Tabella 22. Specifiche del lettore di impronte digitali**

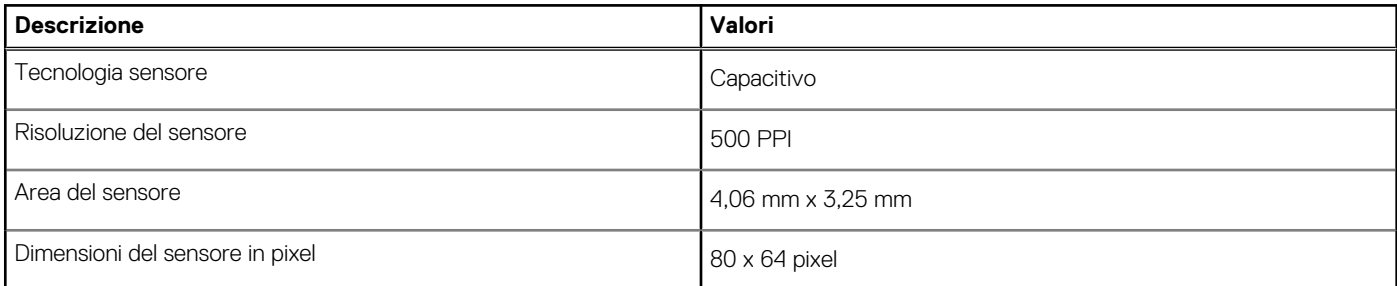

## **Sicurezza**

### **Tabella 23. Specifiche di sicurezza**

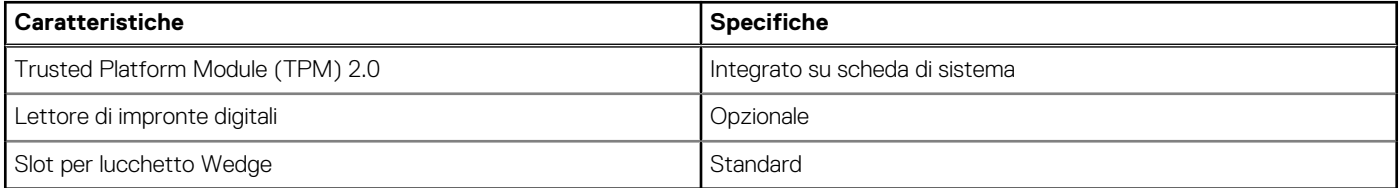

### <span id="page-19-0"></span>**Software di sicurezza**

### **Tabella 24. Specifiche del software di sicurezza**

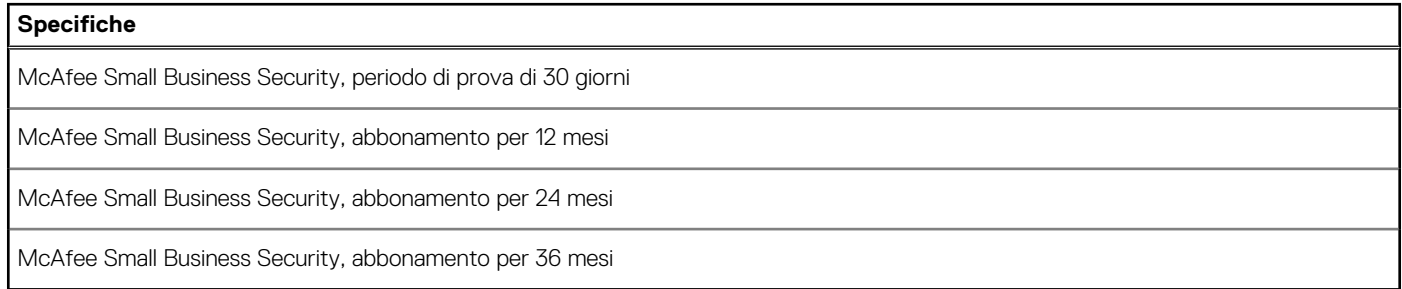

# **Ambiente del computer**

**Livello di sostanze contaminanti trasmesse per via aerea:** G1 come definito da ISA-S71.04-1985

#### **Tabella 25. Ambiente del computer**

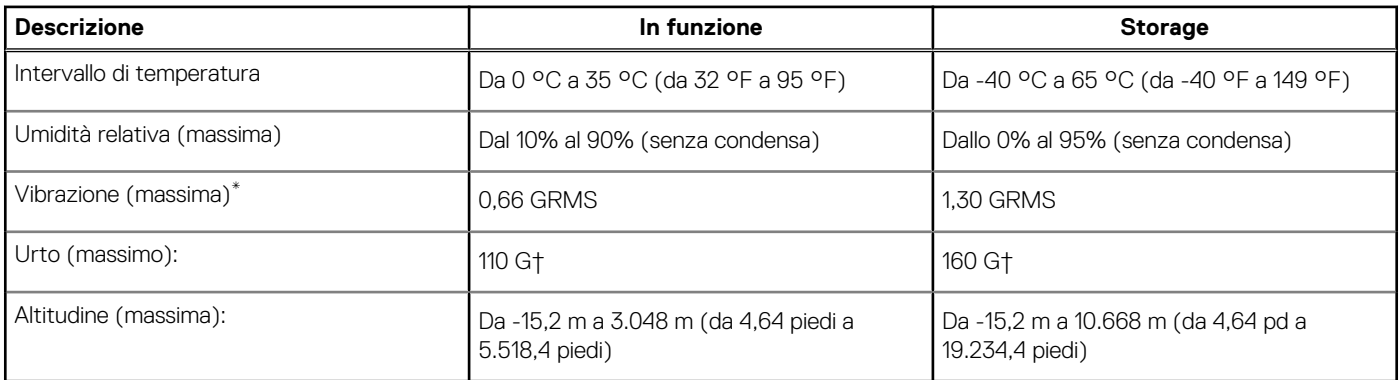

\* Misurata utilizzando uno spettro a vibrazione casuale che simula l'ambiente dell'utente.

† Misurato utilizzando un impulso semisinusoidale di 2 ms quando il disco rigido è in uso.

# <span id="page-20-0"></span>**Come ottenere assistenza e contattare Dell**

### Risorse di self-help

È possibile richiedere informazioni e assistenza su prodotti e servizi Dell mediante l'utilizzo delle seguenti risorse self-help:

#### **Tabella 26. Risorse di self-help**

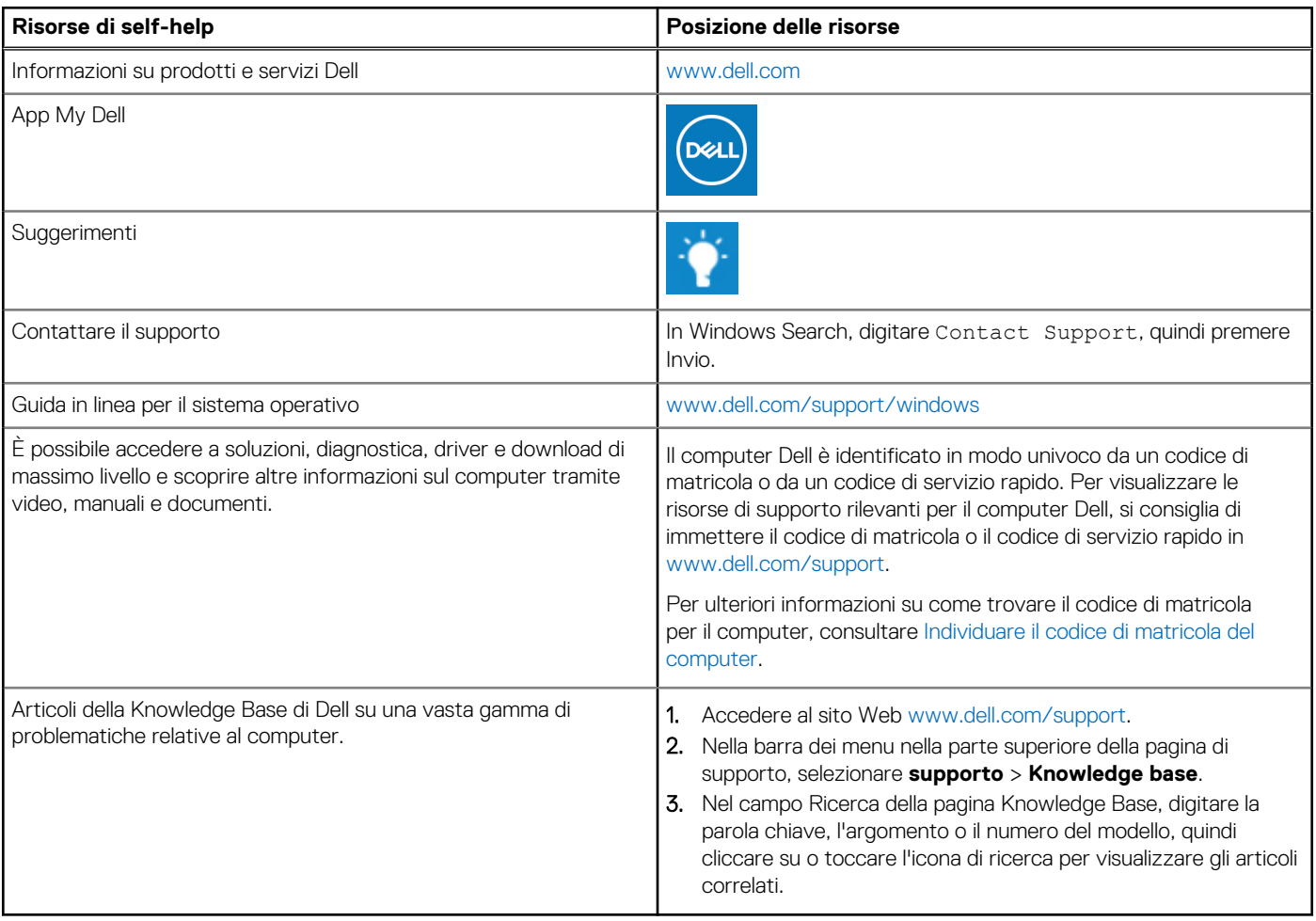

### Come contattare Dell

Per contattare Dell per problemi relativi a vendita, supporto tecnico o assistenza clienti, visitare il sito Web [www.dell.com/contactdell](https://www.dell.com/contactdell). **N.B.:** La disponibilità varia in base al Paese/all'area geografica e al prodotto,e alcuni servizi possono non essere disponibili nel proprio Paese/area geografica.

**N.B.:** Se non si dispone di una connessione Internet attiva, le informazioni di contatto sono indicate sulla fattura di acquisto, sulla distinta di imballaggio, sulla bolla o sul catalogo dei prodotti Dell.